# **Table of Contents**

| Creating a Banner with Adobe Illustrator 10 | 2 |
|---------------------------------------------|---|
| Running Adobe Illustrator 10                | 2 |
| Creating a New File for Your Banner         | 3 |
| Drawing Your Banner Background              | 3 |
| Filling Your Banner Background              | 4 |
| Inserting Your Banner Text                  | 5 |
| Changing the Size of Your Banner Text       | 5 |
| Changing the Font of Your Banner Text       | 6 |
| Centering Your Banner Text                  | 6 |
| Changing the Color of Your Text             | 7 |
| Saving Your Banner                          | 7 |
| Conclusions                                 |   |

# **Creating a Banner with Adobe Illustrator 10**

These instructions show students, who do not have any knowledge about graphic editing, how to use Adobe Illustrator to create a simple banner for your Web pages. You should use Adobe Illustrator because it produces smaller file size and clearer graphic than a similar document created with Adobe Photoshop. Your banner has two elements: background and text.

There are ten tasks. Each task has several steps. We use images and numbered callouts besides text. Look at the callout with the matching step number will make the step instructions clearer. We hope you enjoy creating your banner. At the end, you banner will look similar to the below:

## Welcome to our homepage

#### **Running Adobe Illustrator 10**

- 1. Click Start.
- 2. Click All Programs.
- 3. Click Graphics.
- 4. Click Adobe Illustrator 10.

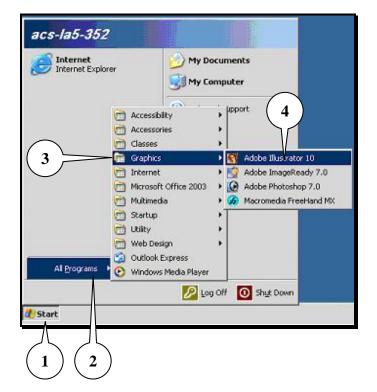

#### **Creating a New File for Your Banner**

- 1. Click File menu and New.
- 2. Enter a name in the Name box.
- 3. Select 468 x 60 for the Size box.
- **4. Select Pixels** for the **Units** box.
- **5.** For **Orientation**, **check** if the second button is selected.
- 6. Select RGB Color for Color Mode.
- 7. Click OK.

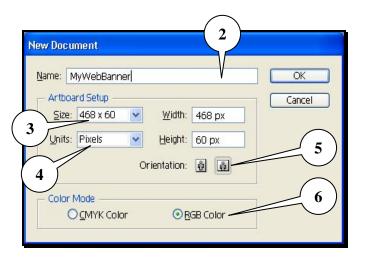

#### **Drawing Your Banner Background**

 Press M key on your keyboard or click the rectangle box in the Toolbox.

**Note**: If you want to have a different shape, **place** the mouse pointer at the small triangle at the bottom of the rectangular box. **Hold down** the left mouse button and **move** to the shape you want.

- **2. Click** anywhere except **windows** on your workspace.
- 3. Enter 468 for the Width box.
- 4. Enter 60 for the Height box.
- 5. Click OK.
  - You would see an empty rectangle on your workspace.
- **6. Press V** key on your keyboard to **exit** the drawing mode.

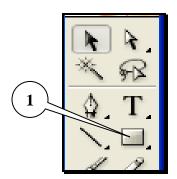

- **7. Place** your mouse pointer inside your rectangle.
- 8. Press and hold your left mouse button. Move your mouse to the left until you can see the entire rectangle.

  Release your left mouse button.

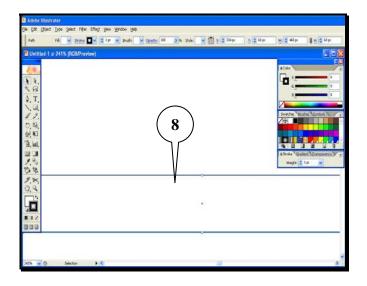

#### Filling Your Banner Background

- 1. Click Window menu.
- 2. Place your mouse pointer on Style Libraries.
- **3.** Click Fills (RGB) if it is not selected.
- 4. Click any square on the Fills (RGB) window.

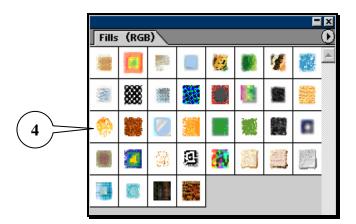

- **5. Press V** key on your keyboard to exit the drawing mode.
- **6.** Leave the Fills (RGB) window open.

#### **Inserting Your Banner Text**

**1. Press T** key on your keyboard or Click the **Type Tool** in the Toolbox.

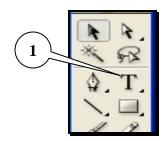

- 2. Click anywhere inside your banner.
- **3. Enter** your desired text.

Welcome to our homepage

- **4. Press Esc** key on your keyboard to exit the Typing mode.
  - If you do not see your text, click your banner background only. Click any square on the Fills (RGB) window until your text is visible.

#### **Changing the Size of Your Banner Text**

- 1. Click your text.
- **2. Click** your right mouse button.
- 3. Place your mouse pointer on Size and click the size that you like.
  - If your text is too small or too big, **repeat** steps 1, 2 and 3 with a different font size.

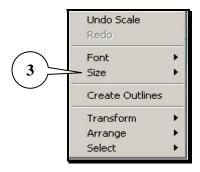

## **Changing the Font of Your Banner Text**

- 1. Click your text.
- 2. Click your right mouse button.
- 3. Place the mouse pointer on Font and click the font name that you like.
  - If you **don't like** the current font, **repeat** steps 1, 2, and 3 with a different font name.

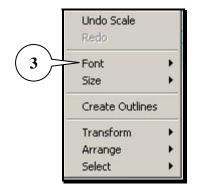

**4. Click** anywhere outside the banner to exit.

## **Centering Your Banner Text**

- 1. While **holding** the **Shift** key on your keyboard, **click** your text and your banner background.
- 2. Click Window menu.
- 3. Click Align.
  - You would see a new window appears.
- 4. Click Horizontal Align Center button.
- 5. Click Vertical Align Center button.
- **6. Click** anywhere outside the banner to exit.

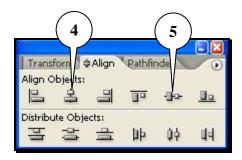

Welcome to our homepage

## **Changing the Color of Your Text**

- 1. Click your text.
- 2. Click Window menu.
- 3. Place your mouse pointer on Swatch Libraries.

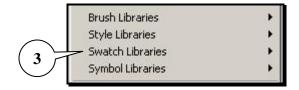

- 4. Click Default\_RGB.
- Click any square on the Default\_RGB window to change your text color.

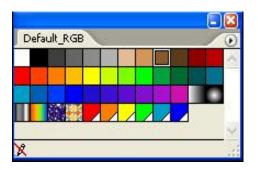

## **Saving Your Banner**

- 1. Click File menu.
- 2. Click Save for Web.
- **3. Check** if the **Optimized** tab is selected.

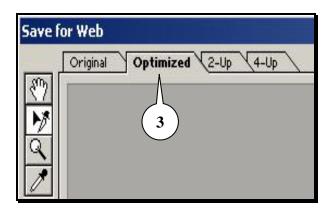

- **4. Select JPEG** for the first box under **Settings**.
- **Select Maximum** for the box below the **JPEG** box.
- **6. Click** the **Progressive** checkbox if it is not selected.
- 7. Enter 100 in the Quality box.
- 8. Check if the number in the Blur box is zero.
- **9.** Check if the Matte box is blank.
- 10. Click Save.
- 11. Enter a name in the File Name box.
- 12. Click Save.

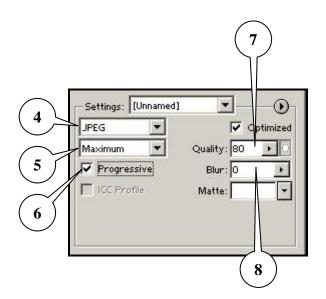

#### **Conclusions**

These are steps to create a banner with Adobe Illustrator 10. If you want to modify your banner later, you can do it easily. To change the background of your banner, click the background only and redo the **Drawing Your Banner Background** task. To change the color of your text, redo the **Changing the Color of Your Text** task.